**Advanced Web Hacking**

# **OVA Import & VPN Setup Guide**

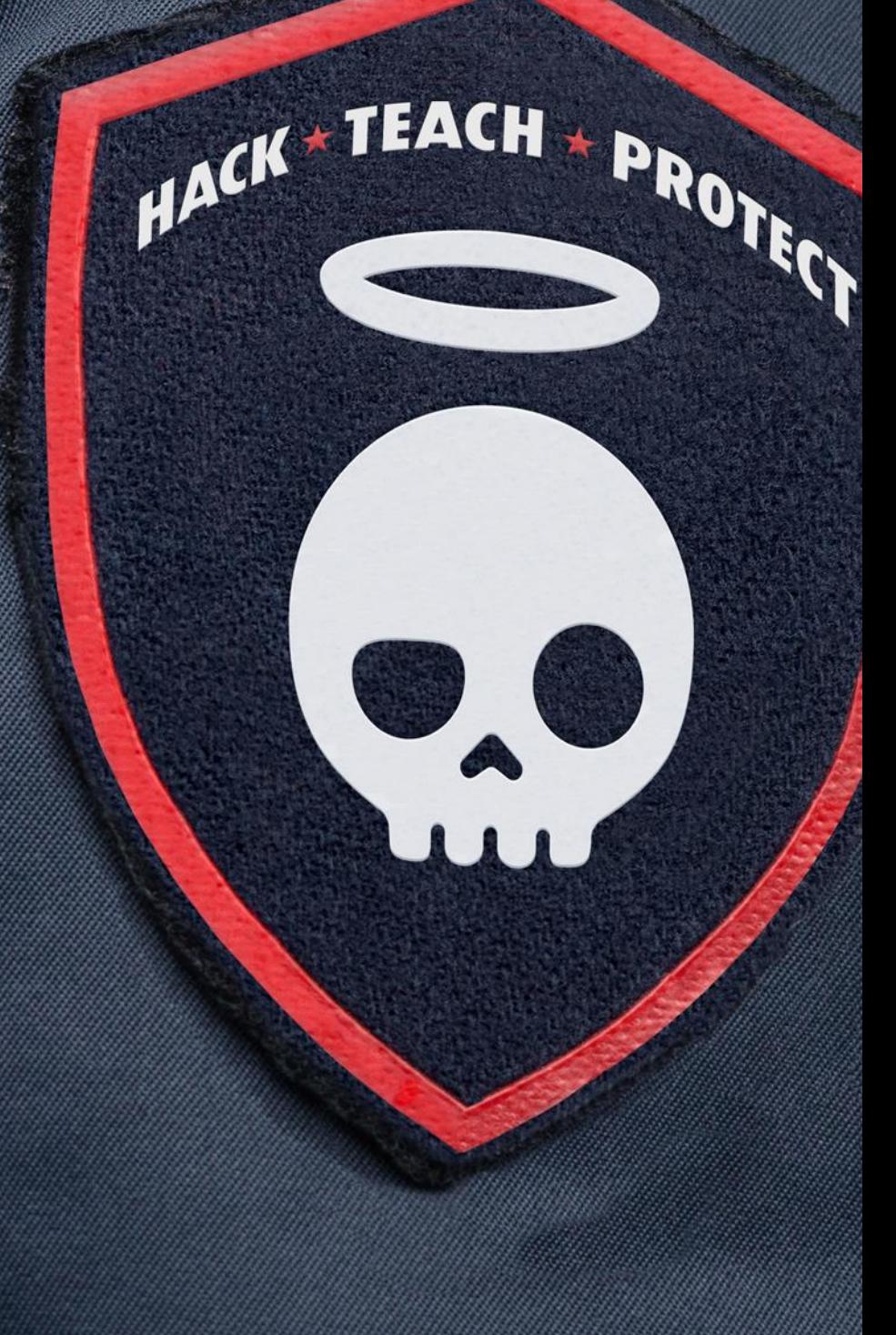

## **Contents**

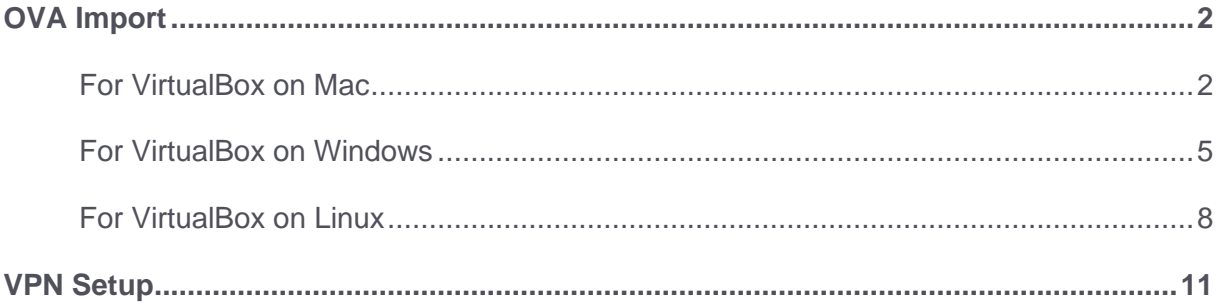

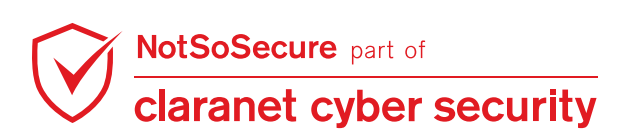

## <span id="page-2-0"></span>**OVA Import**

### <span id="page-2-1"></span>**For VirtualBox on Mac**

**Step 1:** Import the ova file in virtual box, Click on File  $\rightarrow$  Import Appliance.

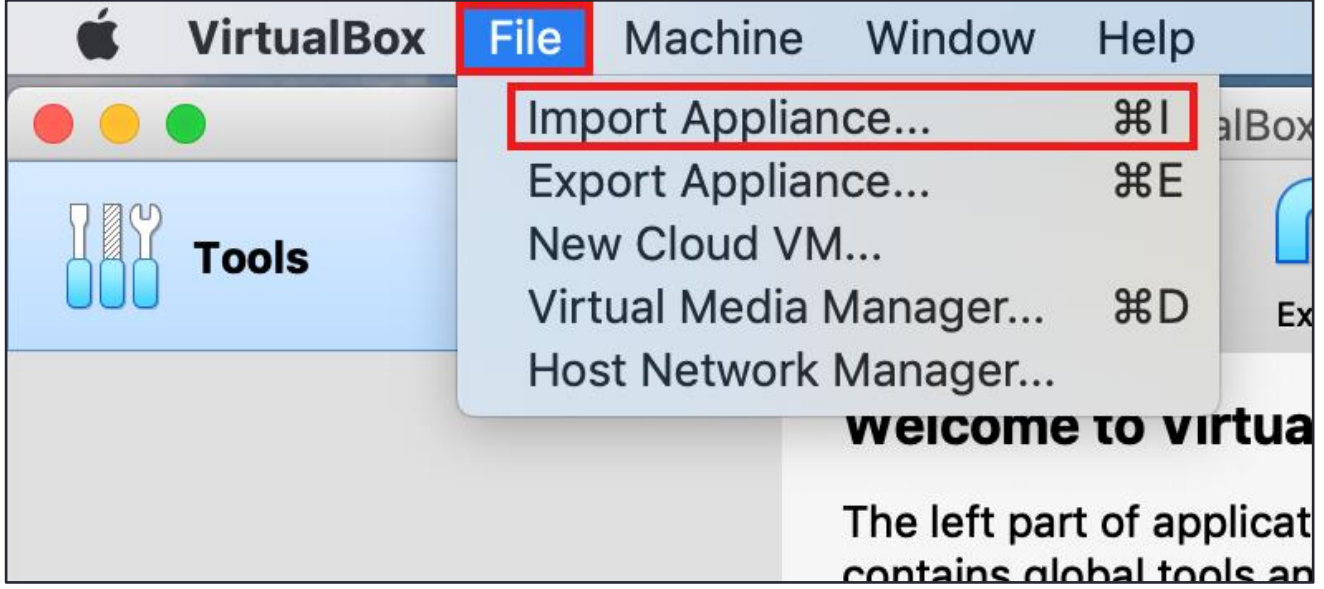

**Step 2:** Browse to the downloaded ova file '**NotSoSecure\_Web\_Hacking\_Training\_2020.ova'** and click Continue.

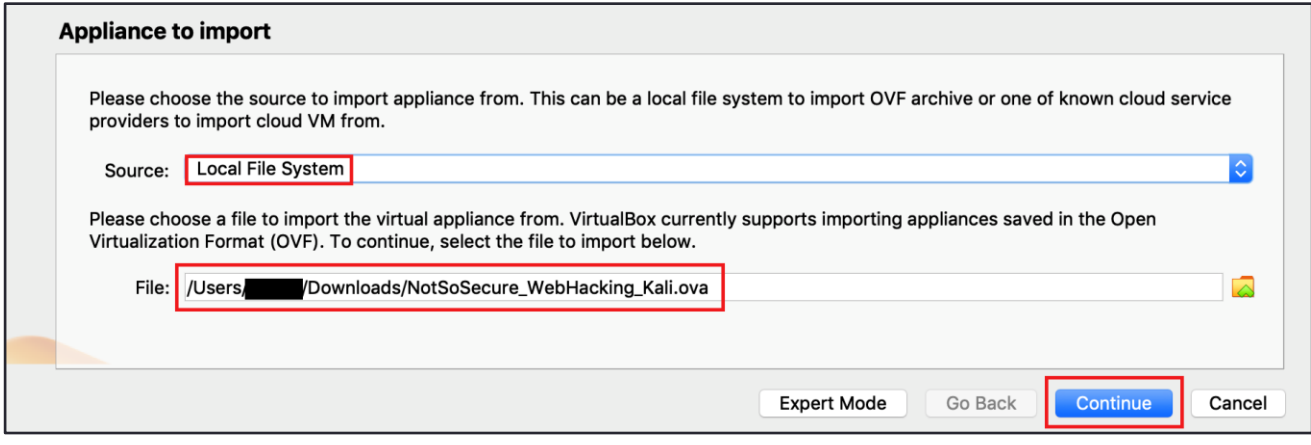

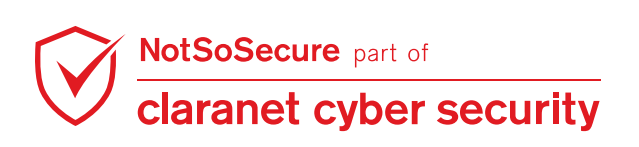

**Step 3:** Review the settings and Check MAC Address Policy is set to '**Generate new MAC addresses for all network adapters'** and click Import.

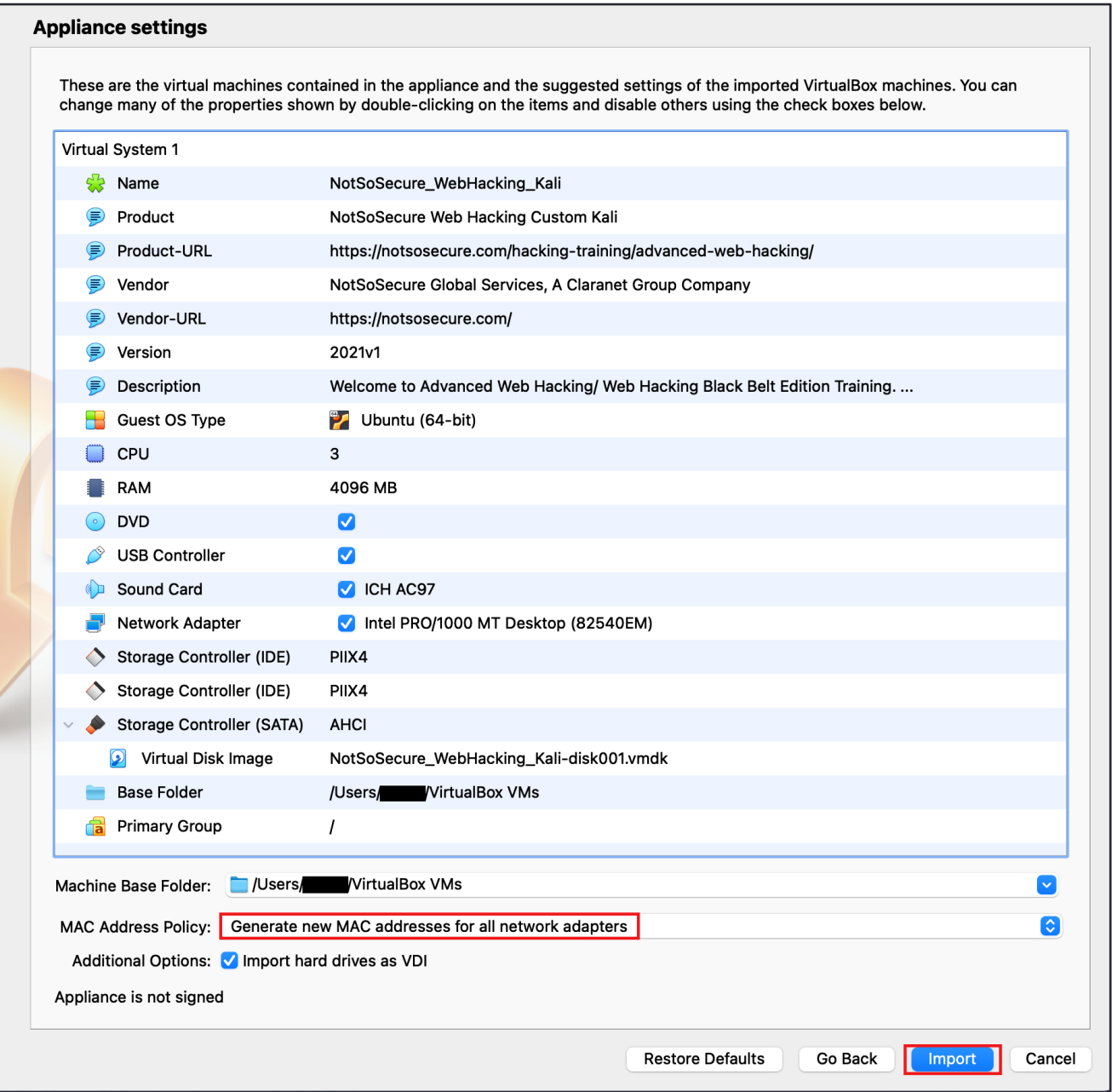

#### **Step 4:** Installation of the VM progresses.

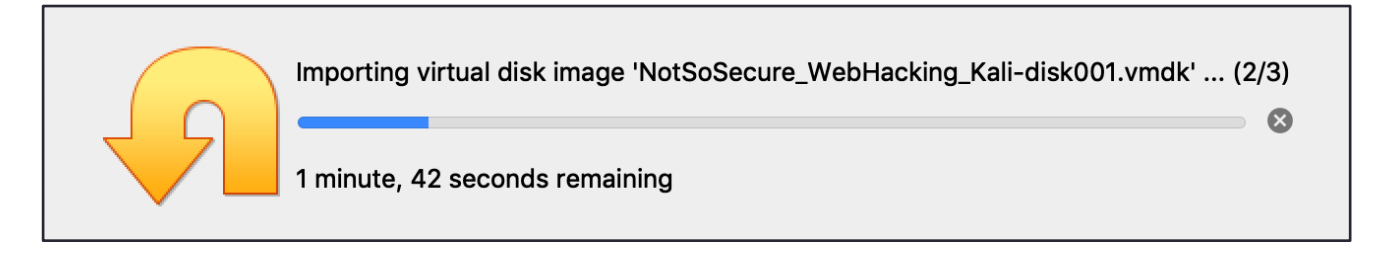

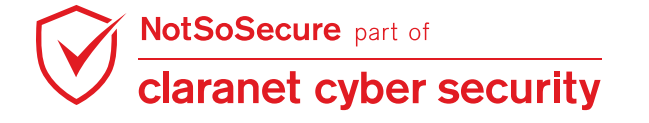

**Step 5:** Import has been successful; the machine credentials are highlighted in the image. Start the VM and use the credentials mentioned for the login.

- **Username:** root
- **Password:** toor

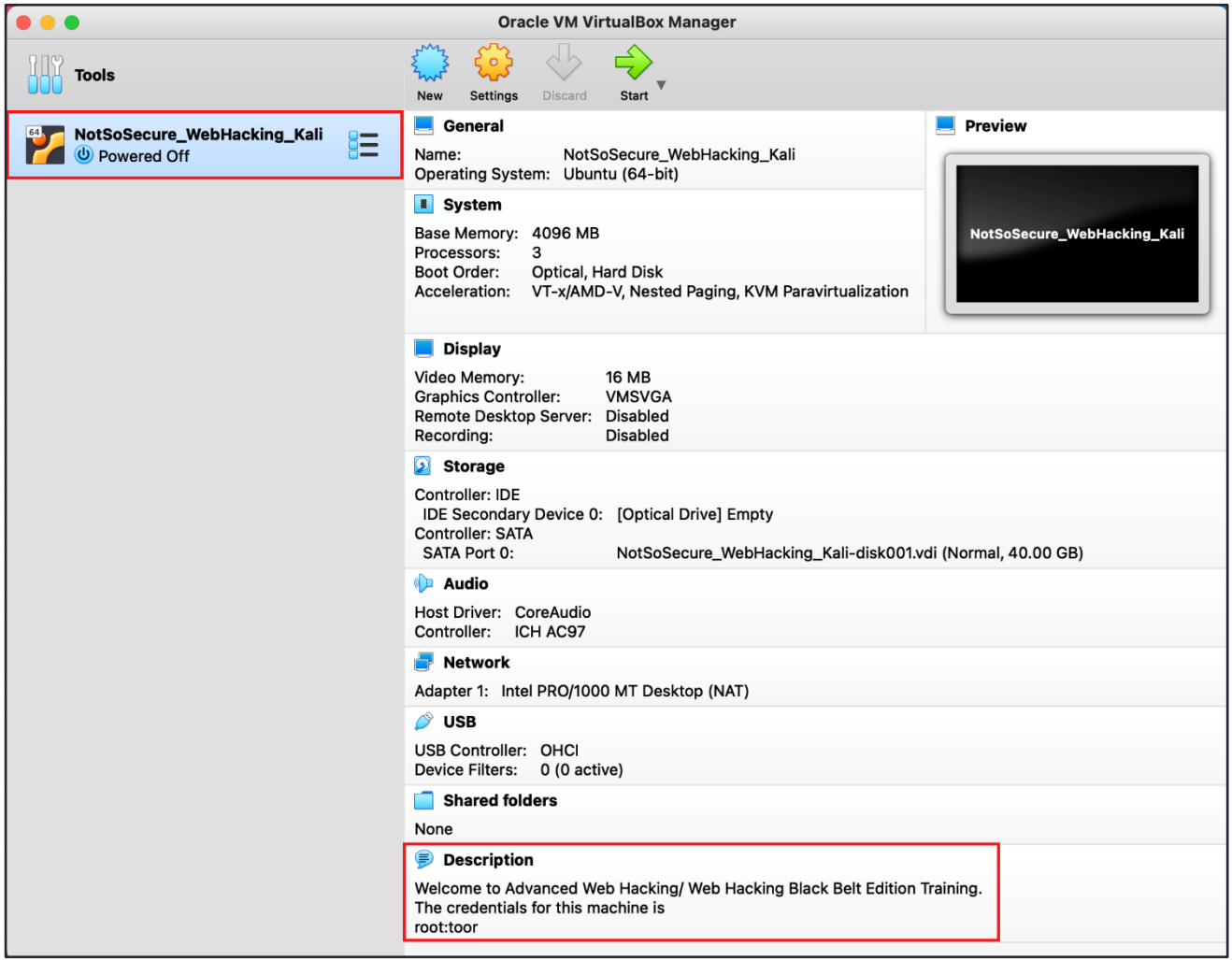

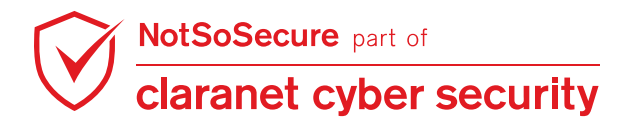

### <span id="page-5-0"></span>**For VirtualBox on Windows**

**Step 1:** Import the ova file in virtual box, Click on File  $\rightarrow$  Import Appliance.

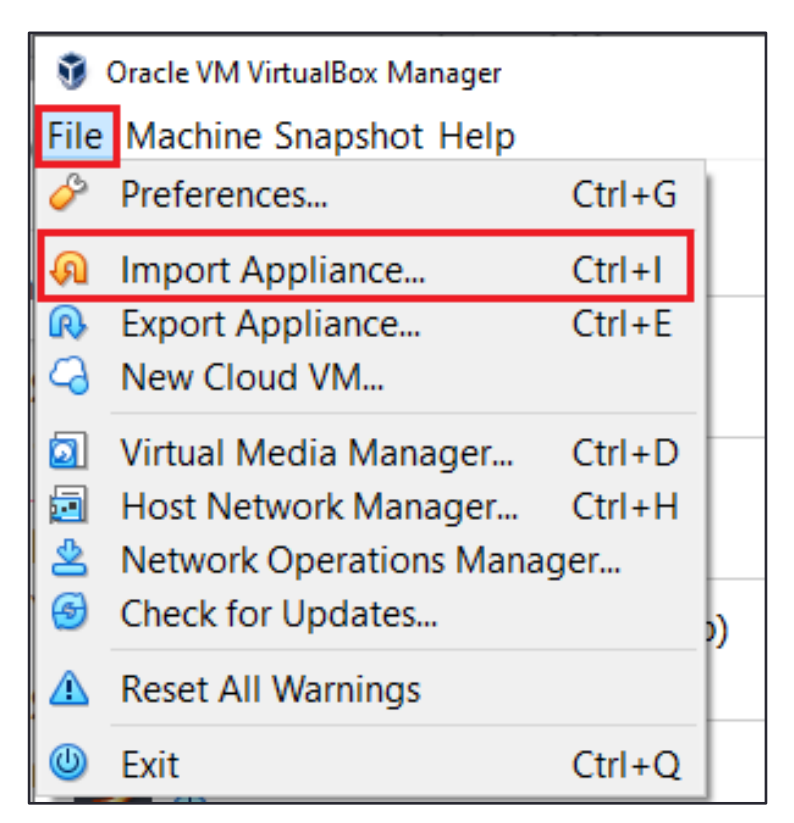

**Step 2:** Browse to the downloaded ova file '**NotSoSecure\_Web\_Hacking\_Training\_2020.ova'** and click Continue.

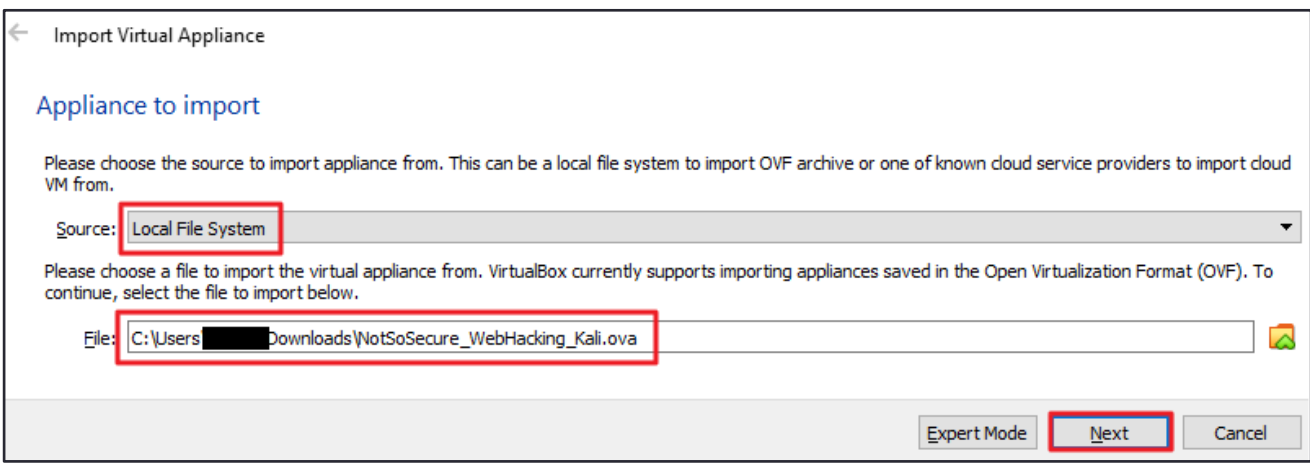

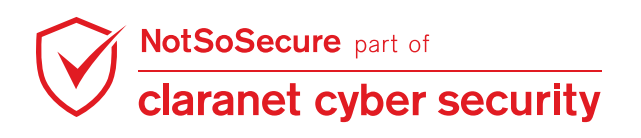

**Step 3:** Review the settings and Check MAC Address Policy is set to '**Generate new MAC addresses for all network adapters'** and click Import.

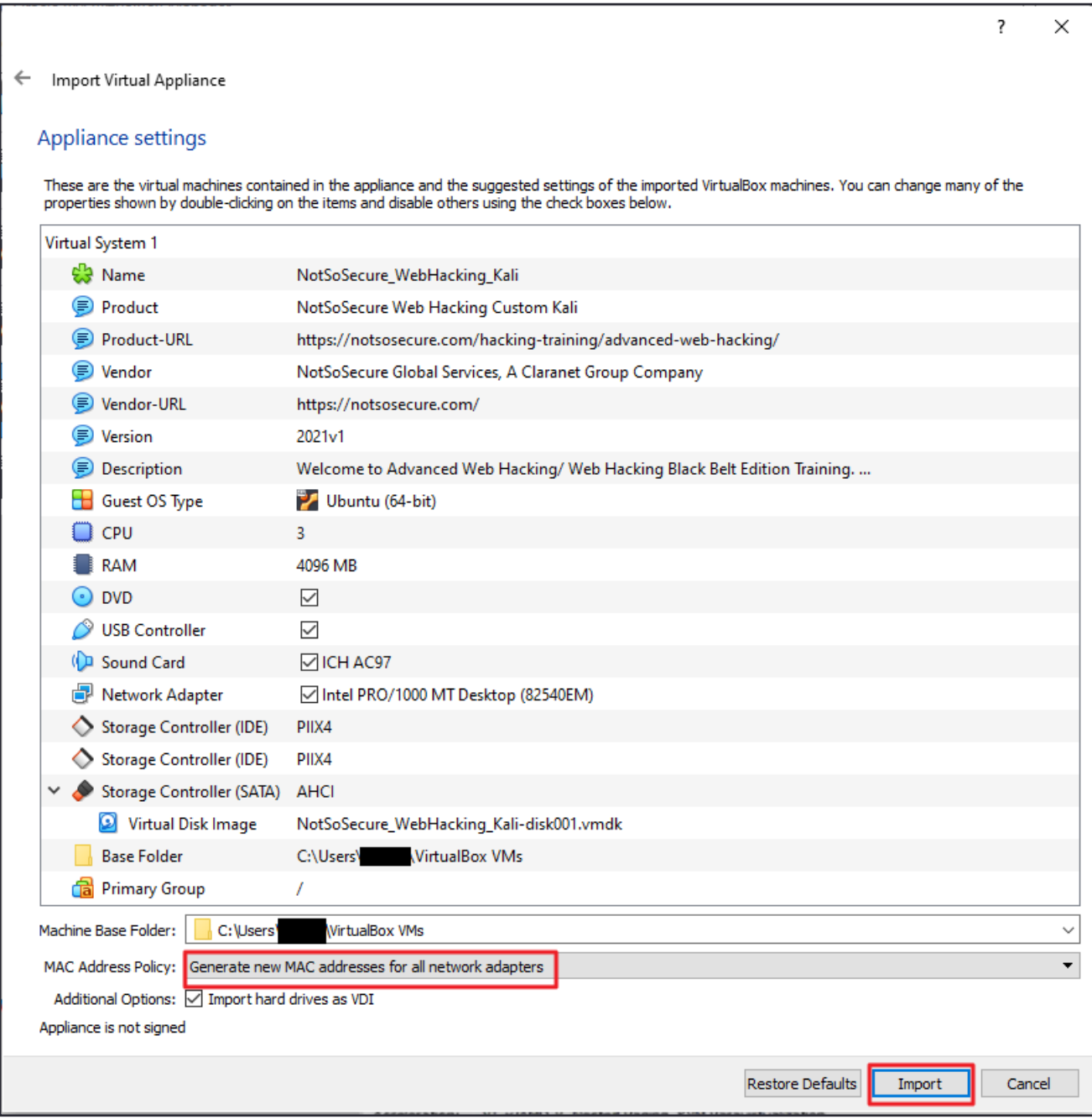

**Step 4:** Installation of the VM progresses.

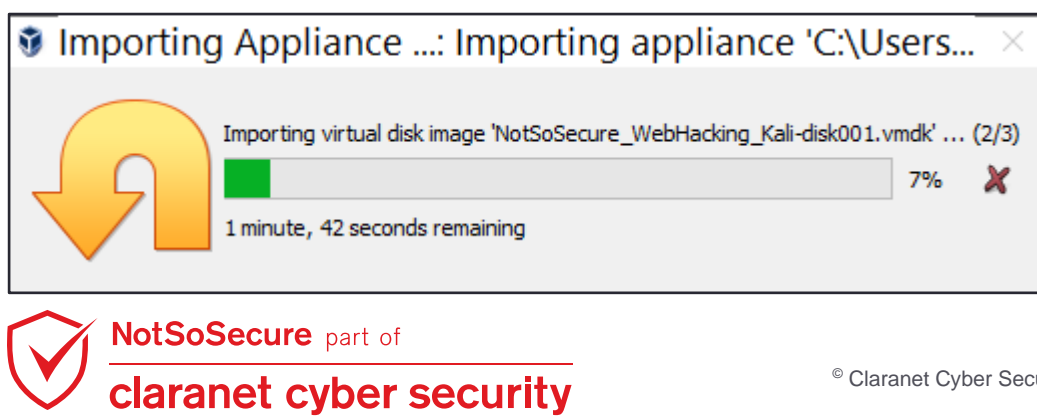

© Claranet Cyber Security 2021. All rights reserved

**Step 5:** Import has been successful; the machine credentials are highlighted in the image. Start the VM and use the credentials mentioned for the login.

- **Username:** root
- **Password:** toor

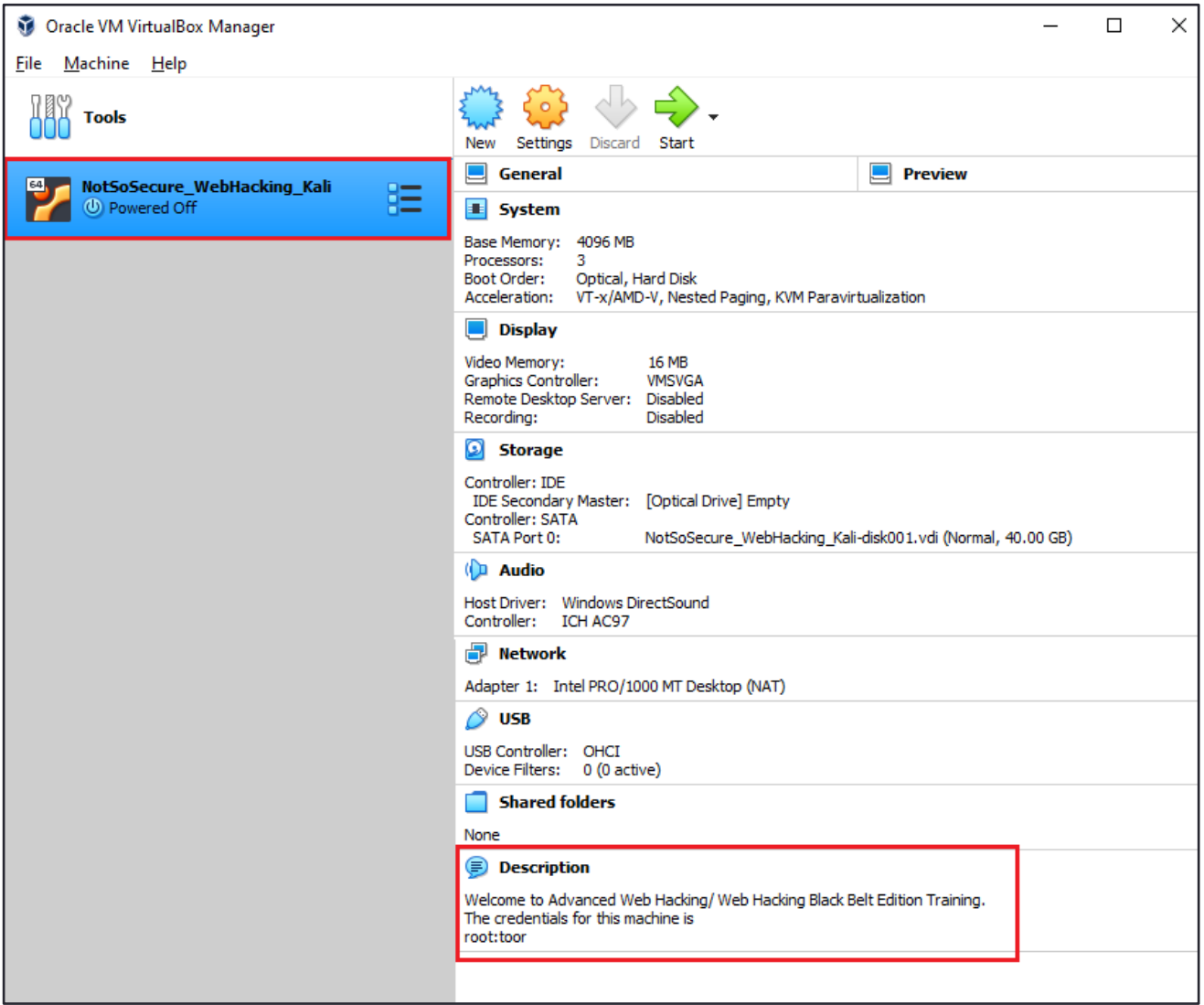

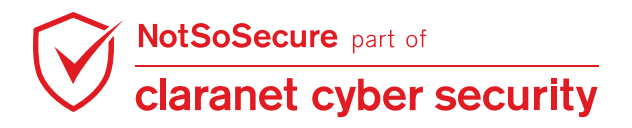

### <span id="page-8-0"></span>**For VirtualBox on Linux**

**Step 1:** Import the ova file in virtual box, Click on File → Import Appliance.

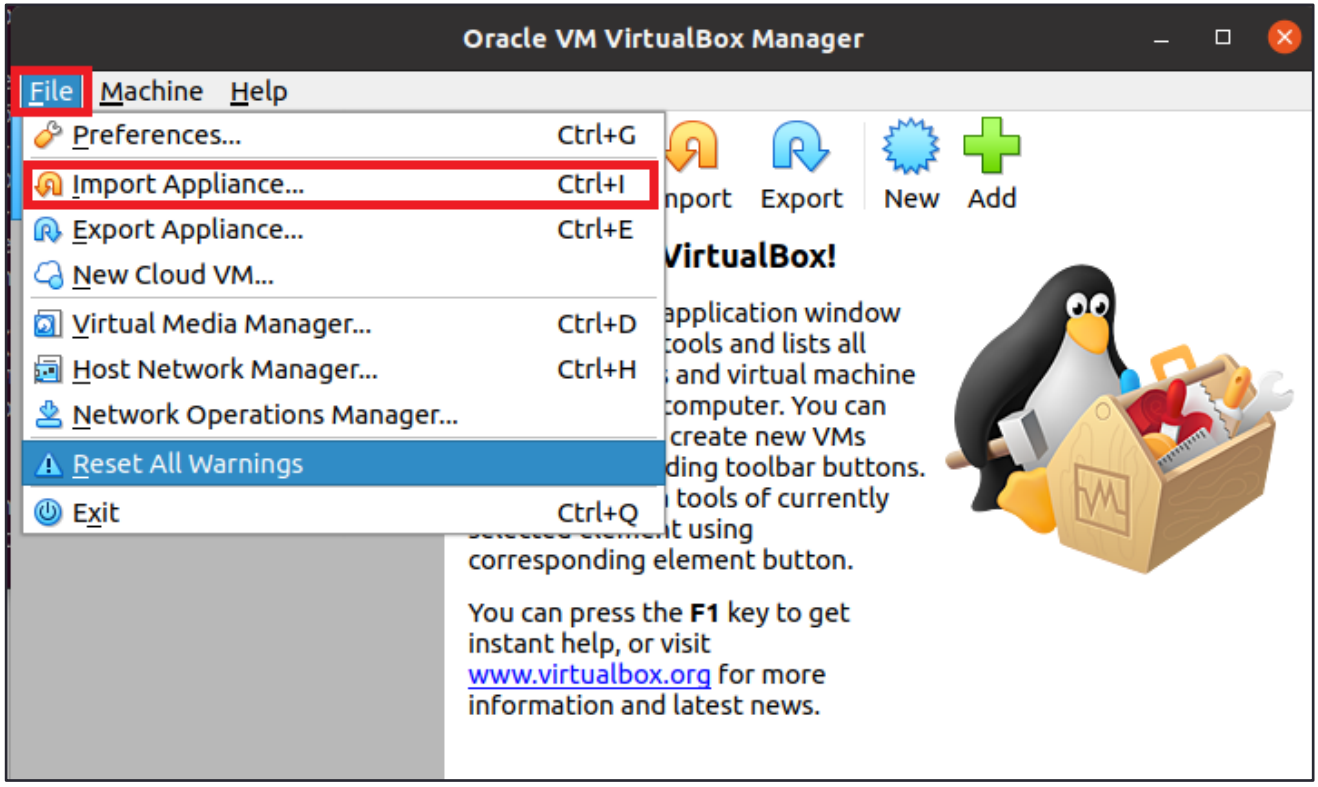

**Step 2:** Browse to the downloaded ova file '**NotSoSecure\_Web\_Hacking\_Training\_2020.ova'** and click Continue.

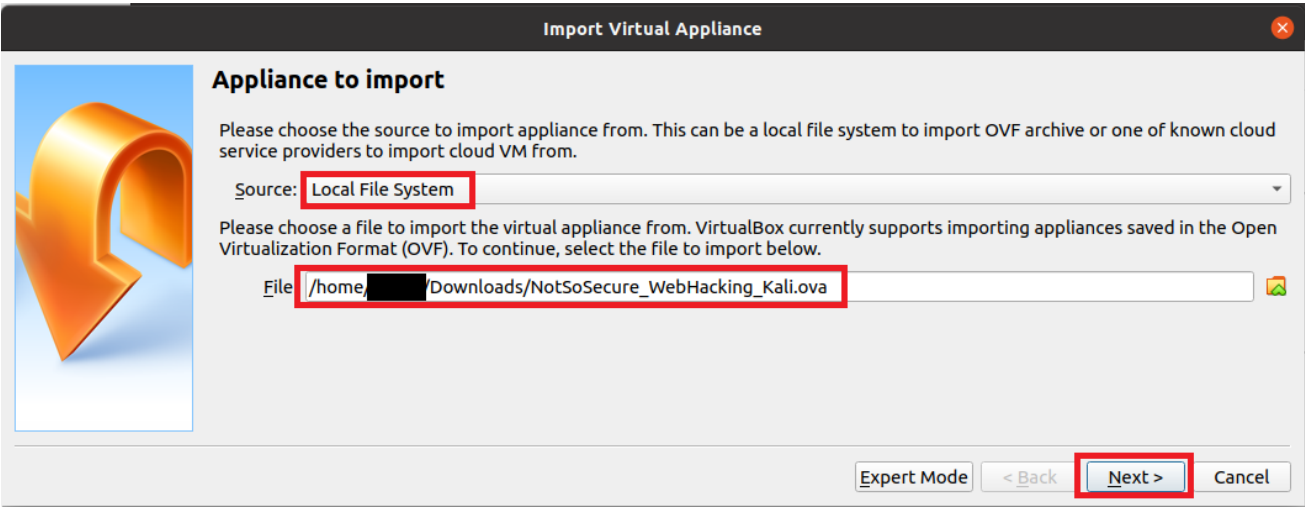

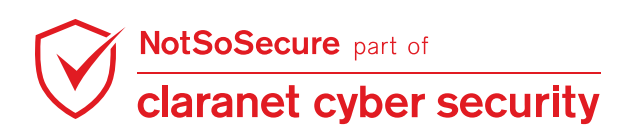

**Step 3:** Review the settings and Check MAC Address Policy is set to '**Generate new MAC addresses for all network adapters'** and click Import.

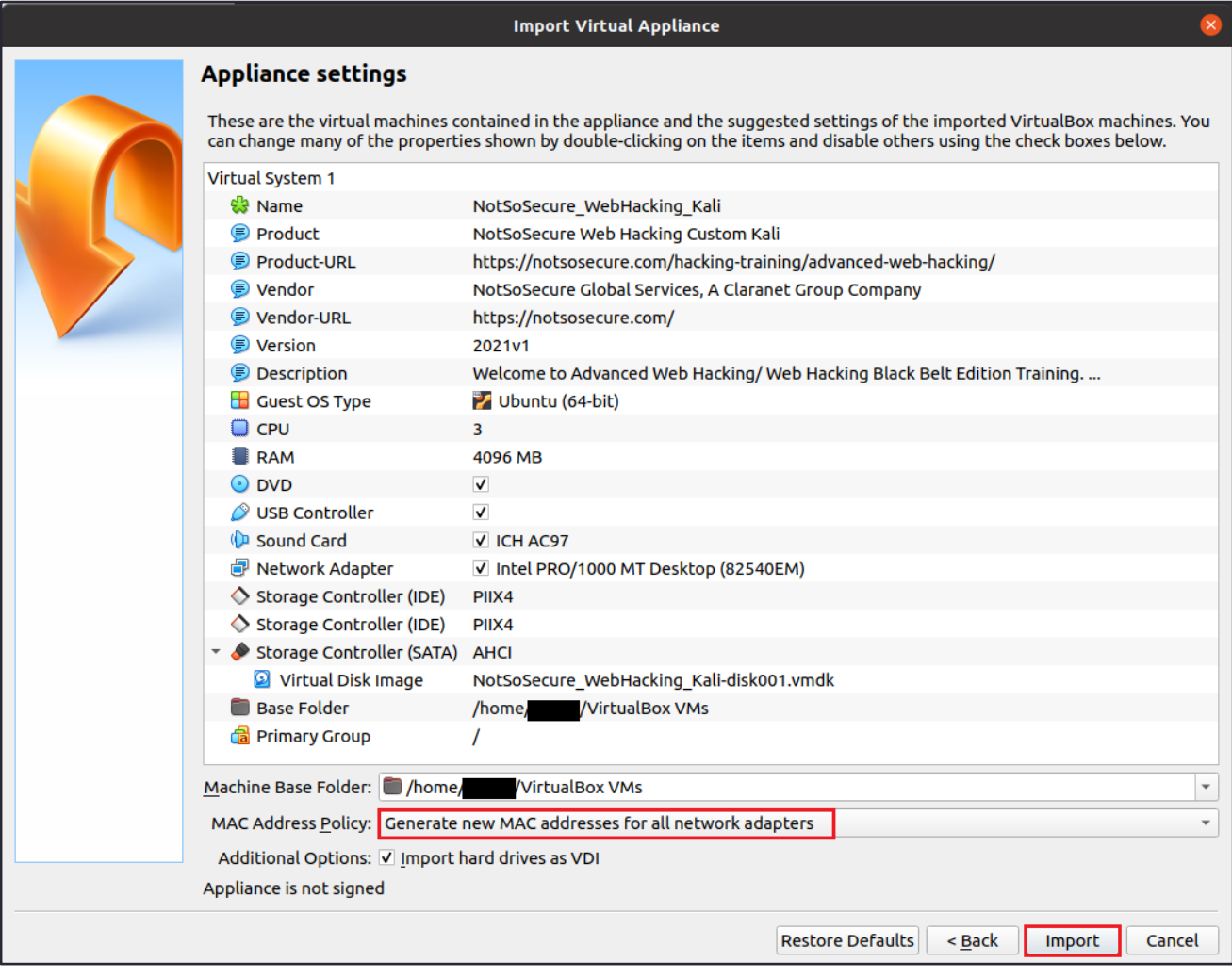

**Step 4:** Installation of the VM progresses.

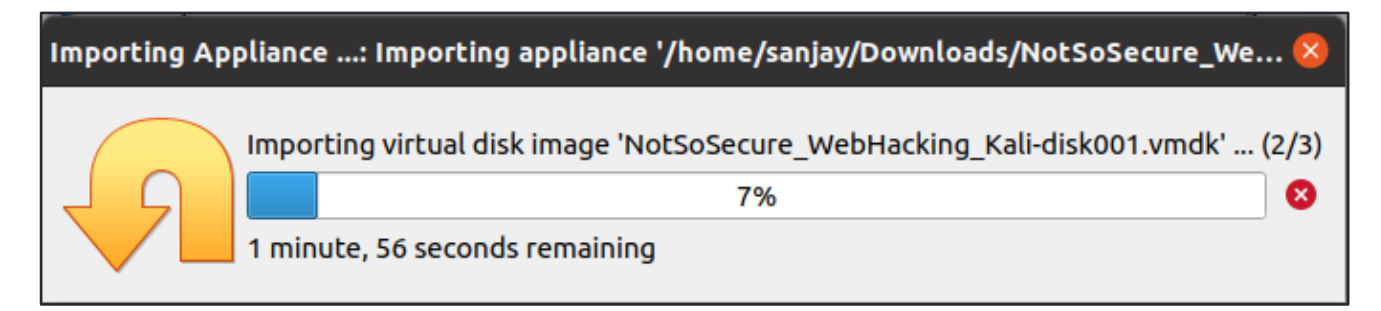

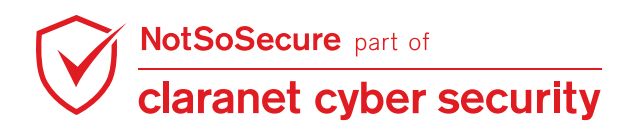

**Step 5:** Import has been successful; the machine credentials are highlighted in the image. Start the VM and use the credentials mentioned for the login.

- **Username:** root
- **Password:** toor

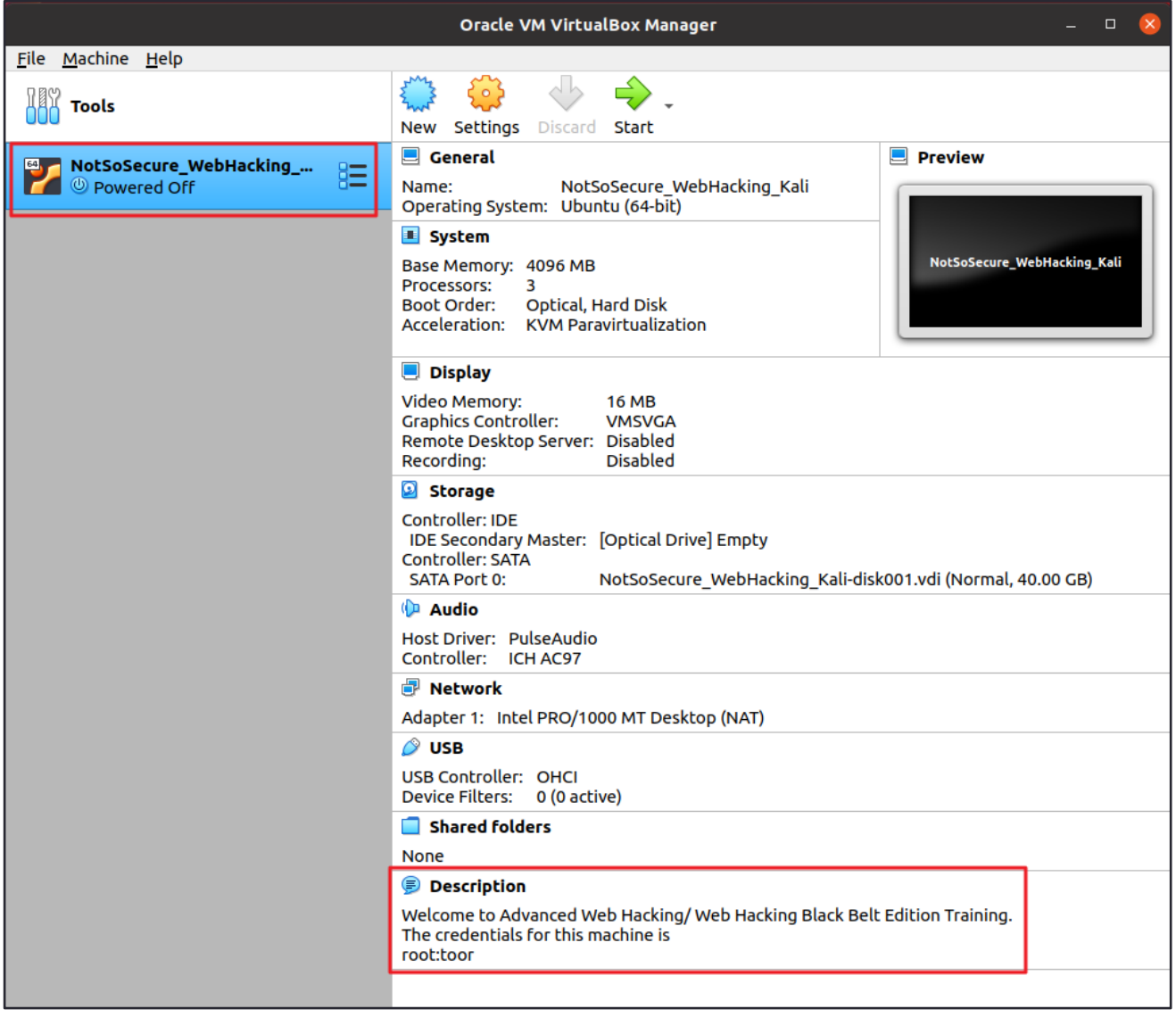

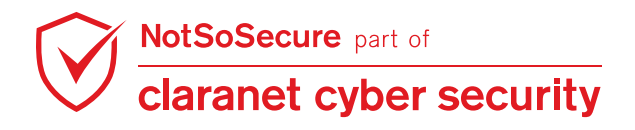

## <span id="page-11-0"></span>**VPN Setup**

**Step 1:** Login using the following credentials. Click on the Network Connection icon at top right corner and select 'Configure VPN' under the 'VPN Connection' menu.

- **Username:** root
- **Password:** toor

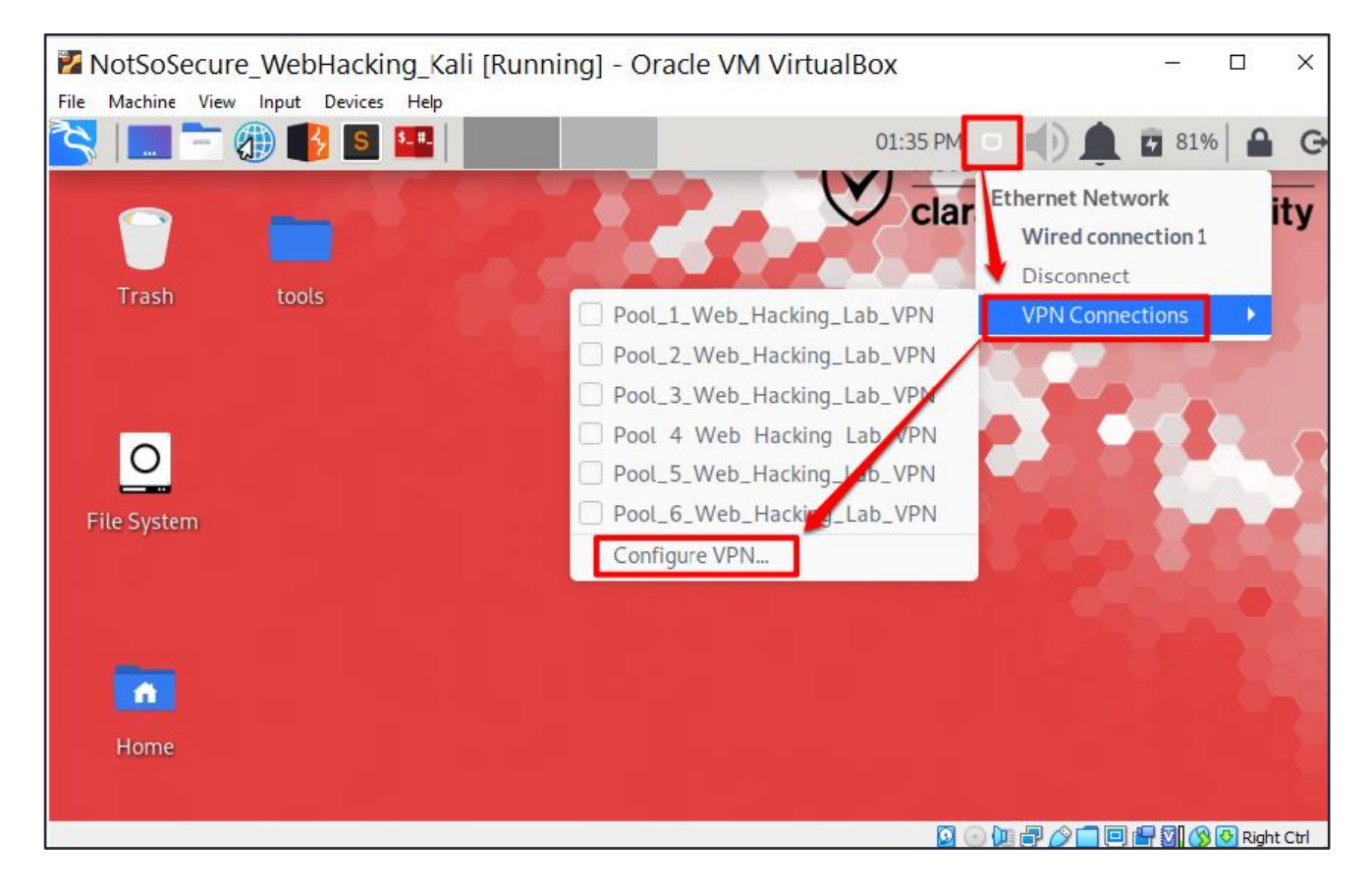

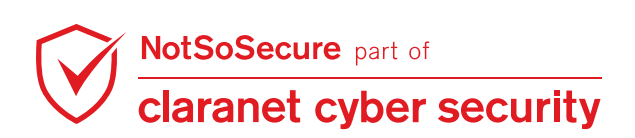

© Claranet Cyber Security 2021. All rights reserved

**Step 2:** Select the Pool mentioned in the student handout.

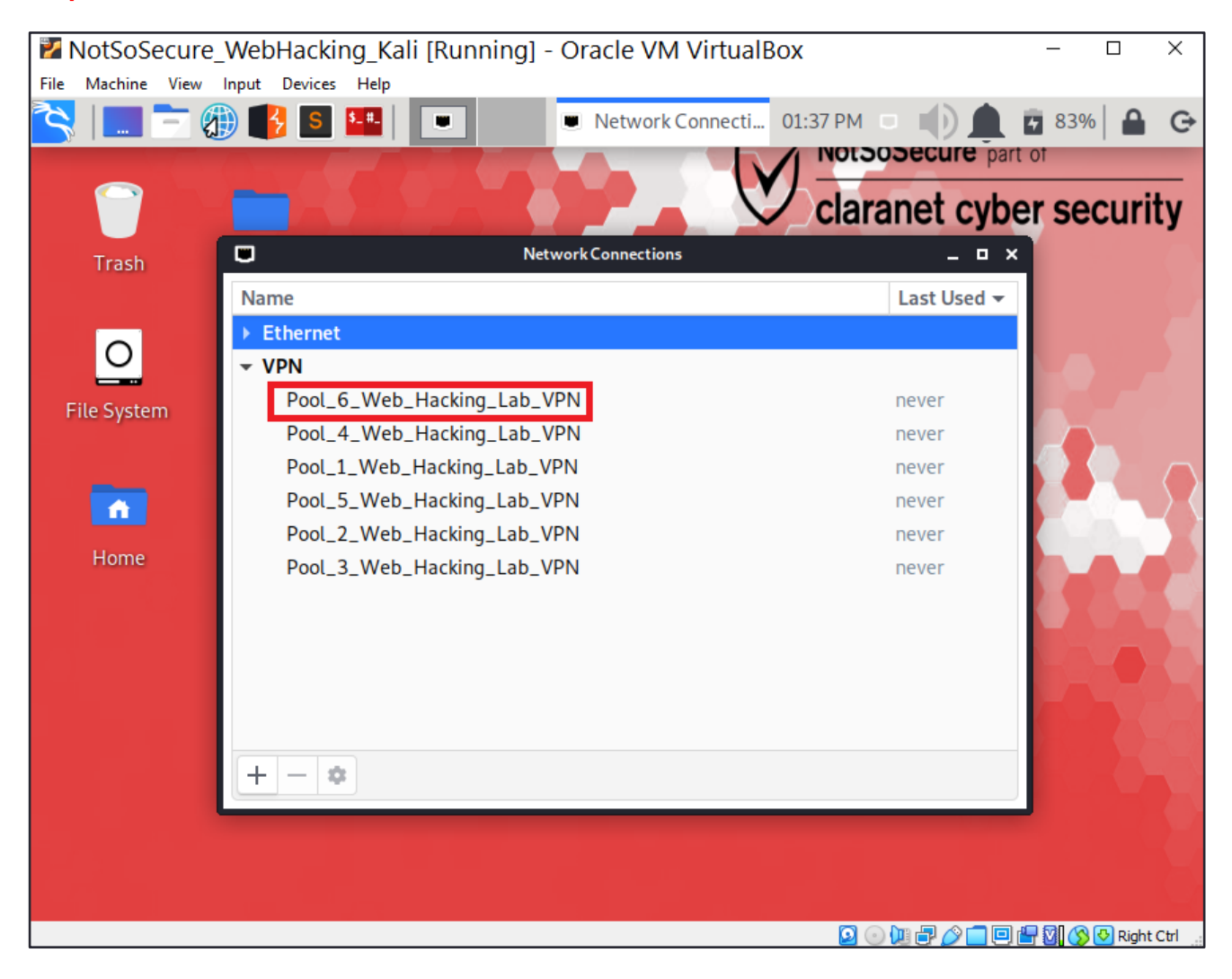

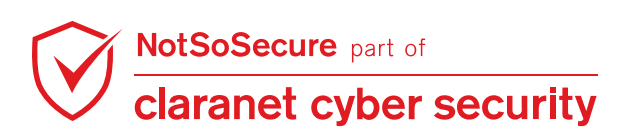

Page | 12 © Claranet Cyber Security 2021. All rights reserved **Step 3:** Save the VPN username and password mentioned in the student handout.

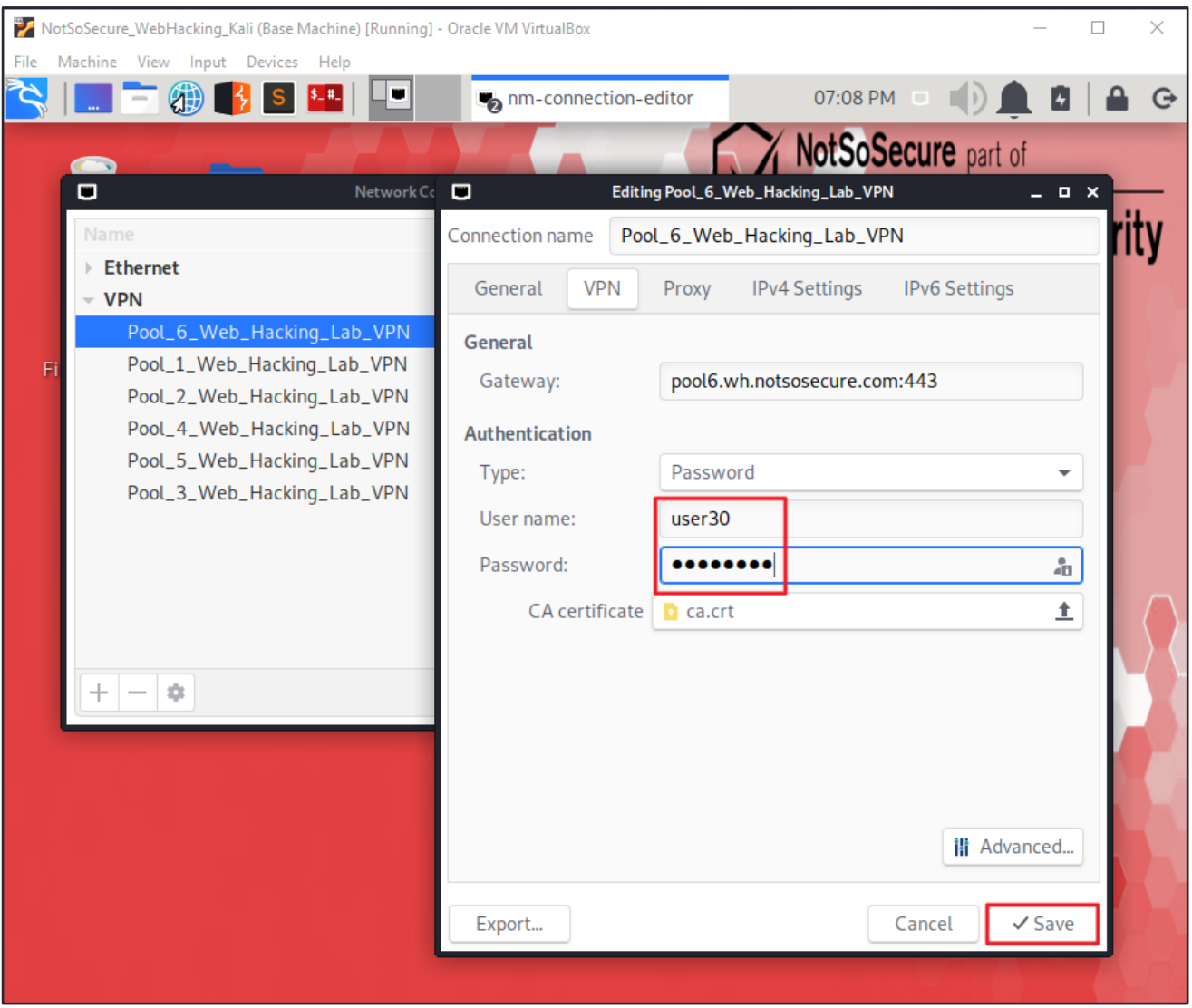

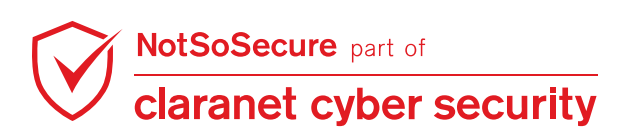

Page | 13 © Claranet Cyber Security 2021. All rights reserved **Step 4:** Again, click on the Network Connection icon at top right corner and select your Pool.

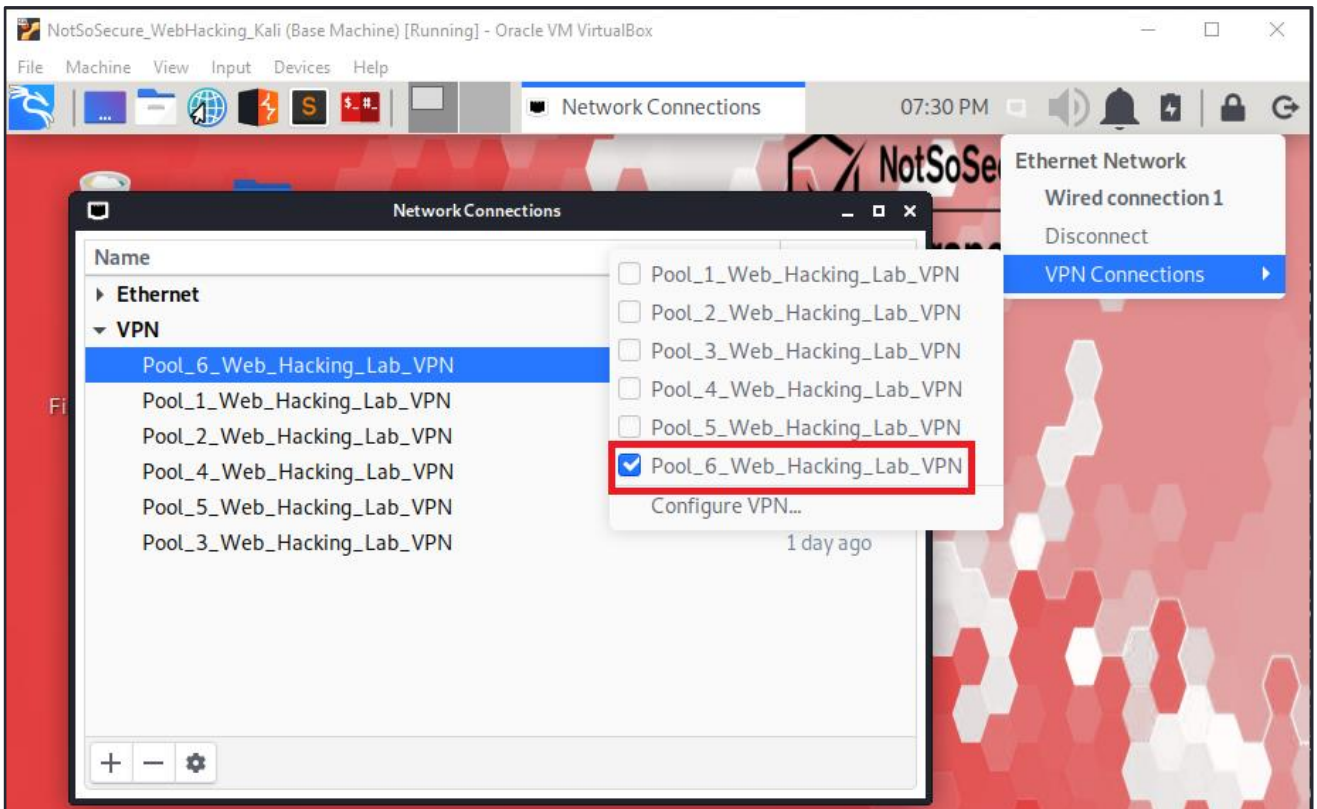

**Step 5:** Once connected to the VPN, an IP 192.168.4.X will be allocated to the machine, as shown below.

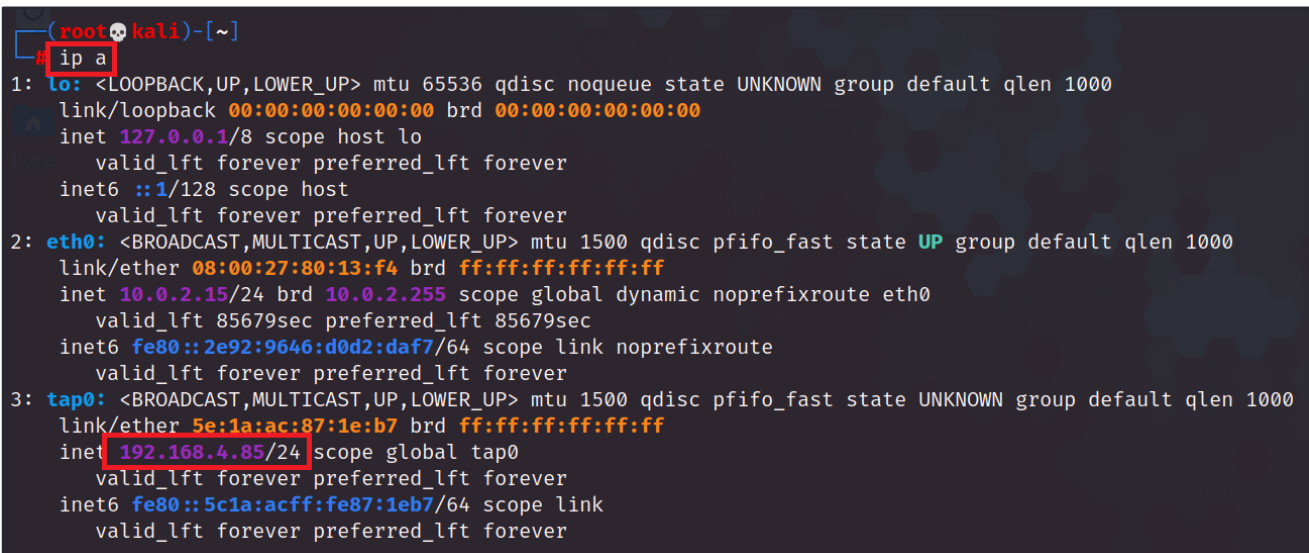

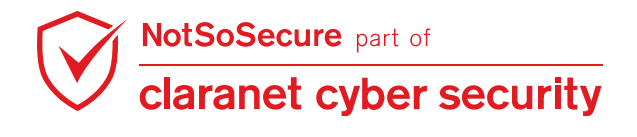

© Claranet Cyber Security 2021. All rights reserved